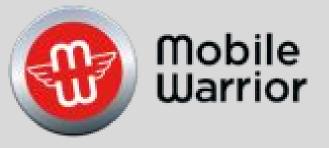

# User Guide

# Table of Contents Page

| System Overview | 2  |
|-----------------|----|
| Quick Start     | 3  |
| Equipment       | 8  |
| Inspection      | 15 |
| Reports         | 21 |
| ELD             | 25 |
| Admin Portal    | 32 |

## System Overview

Mobile Warriors ELD Compliant, Electronic Hours of Service Application that meets all of the new Federal Regulatory Mandates required by the FMCSA Guidelines.

Our ELD has been designed for iOS and Android Devices and is compatible with both Smart Phones as well as Tablet devices. We recommend using a Tablet Device with at least a 7" Screen.

The iDDL applications are freely available from the the iOS App Store and the Google Play Store, however a valid subscription is required for ELD use.

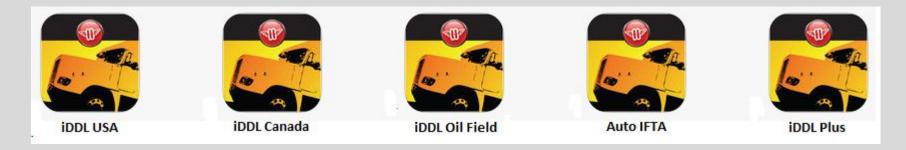

## Device requirements:

iOS Version 9.0 or greater and Android OS Version 4.4.2 or greater is required for MW-ELD.

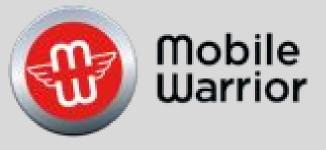

# iPhone Quick Start

Table of Contents by Slide Number:

Slide# 2-Getting Started

Slide# 5-Driver Setup

Slide# 6-Enter Driver Info

Slide# 7-Gauge

Slide# 10-Change a Ruleset

Slide# 12-Create a Record

Slide# 13-Edit a Record

Slide# 15-Delete a Record

Slide# 17-More Tab

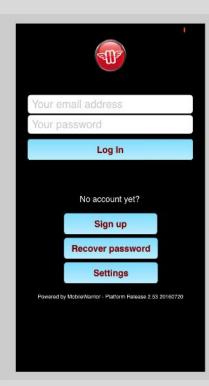

## **Getting Started**

Enter the email you registered with and password.

Tap Log In.

The app will then download all your information in the cloud, based upon the length of the settings for each record.

You must have internet to proceed.

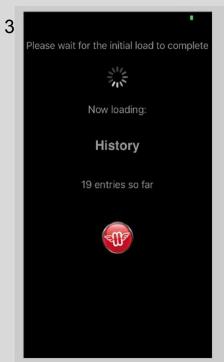

## **Getting Started**

Records that are in the cloud will be loaded into your device.

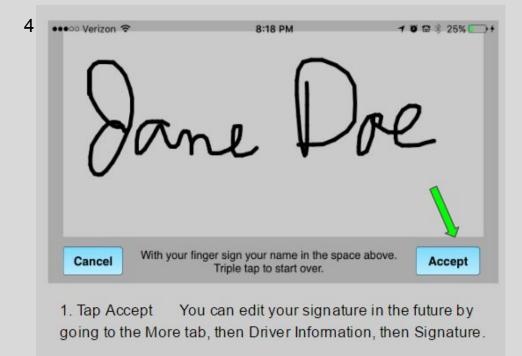

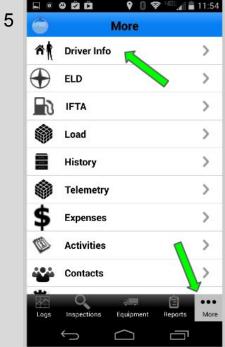

## **Getting Help**

1.Go to the More Tab

2.To edit your Driver Info, tap Driver Info.

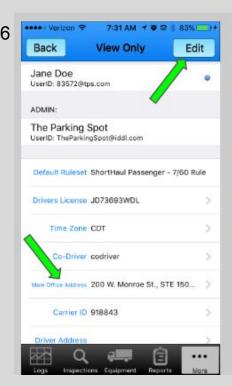

#### Edit Driver Info

1. Tap Edit.

2. Tap the field you would like to edit. All fields need to be populated. Use "None" if it does not apply to you.

Then tap Save.

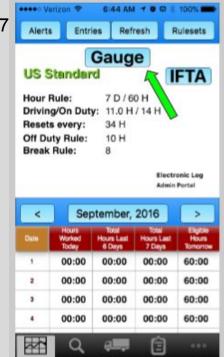

#### Gauge

1. Tap Gauge

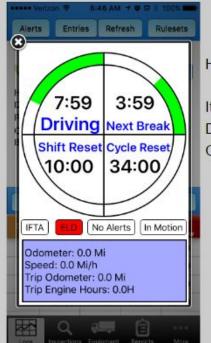

#### Gauge

Here is the Gauge.

It shows the time remaining for Driving, Break, Shift Reset, and Cycle Reset.

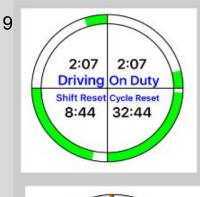

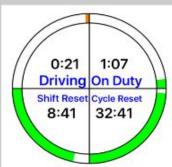

#### Gauge

Here is a picture of the Gauge at 3 different times.

- 1. The Green indicates all is good.
- The Orange indicates you are close to a violation.
- 3. The Red indicates you are in violation.

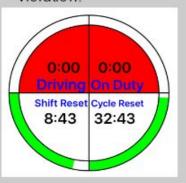

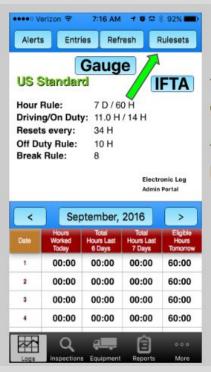

## Change a Ruleset

Tap Rulesets to select a different one.

You can choose any of our 40+ Rulesets.

7:17 AM 7 0 @ 8 91% -●●●●○ Verizon 💝 11 Back **Driving Standard** Limits US Standard - 7/60 Rule On Duty: 14 Driving: 11 US Standard - 8/70 Rule On Duty: 14 Driving: 11 Canada Cycle 1 - 7/70 Rule On Duty: 14 Driving: 13 Canada Cycle 2 - 14/120 Rule On Duty: 14 Driving: 13 Canada BC Log Hauling - 7/80 Rule On Duty: 15 Driving: 13 NorthCanada Cycle 1 - 7/80 Rule On Duty: 18 Driving: 15 NorthCanada Cycle 2 - 14/120 Rule On Duty: 18 Driving: 15 Alberta Canada Standard - 7/70 Rule On Duty: 15 Driving: 13 Mexico DayShift - 7/54 Rule On Duty: 14 Driving: 11 Mexico NightShift - 7/51 Rule On Duty: 14 Driving: 10

#### Ruleset

- You will see a checkmark by the current ruleset.
- Tap the ruleset that you need.

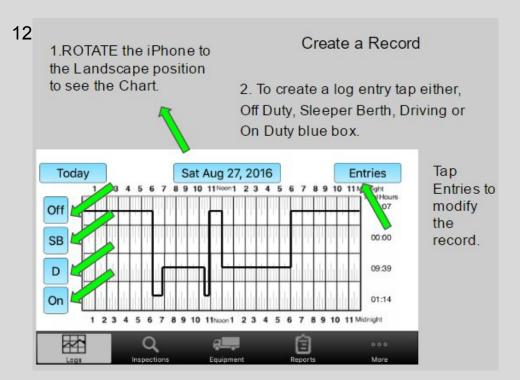

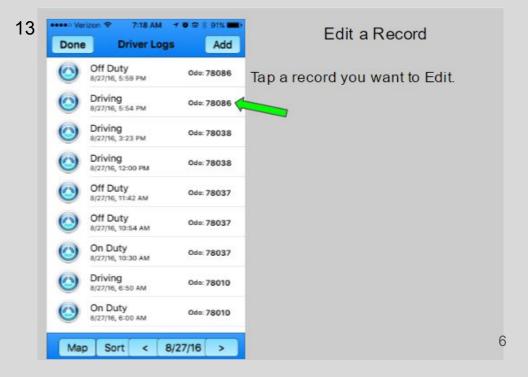

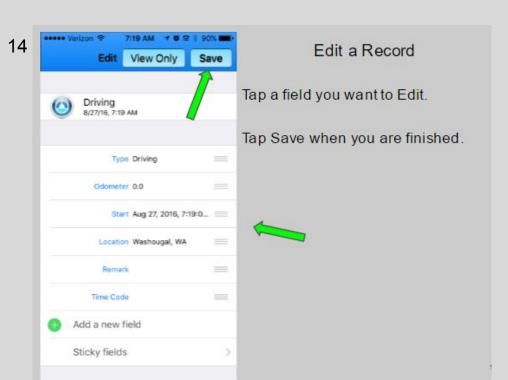

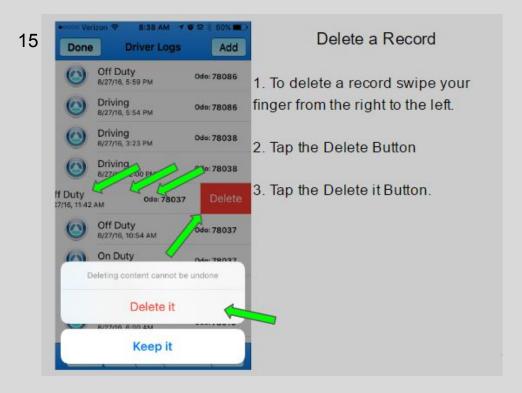

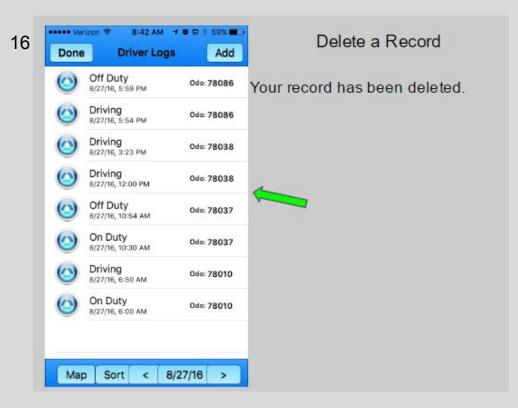

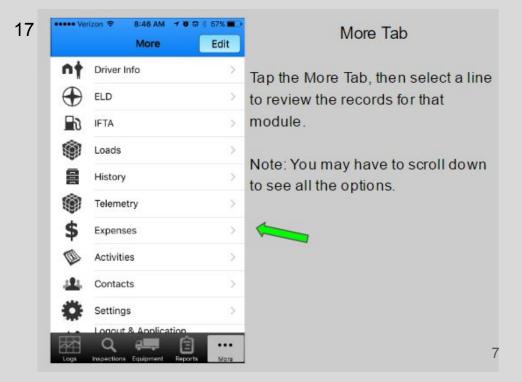

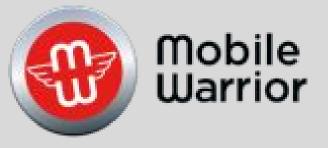

# iPhone Equipment Training

Table of Contents by Slide Number:

Slide# 3-Create Equipment

Slide# 7-Edit Equipment

Slide# 11-Delete Equipment

Slide# 14- Assign Admin Equipment

#### ••••• Verizon 🖘 12:00 PM Entries Refresh Rulesets

#### Gauge **US Standard**

Hour Rule: 7 D / 60 H Driving/On Duty: 11.0 H / 14 H

Resets every: Off Duty Rule: 10 H Break Rule:

**Electronic Log** 

IFTA

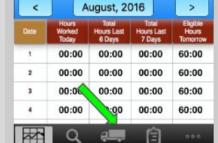

# Equipment

Tap Equipment button on bottom of screen.

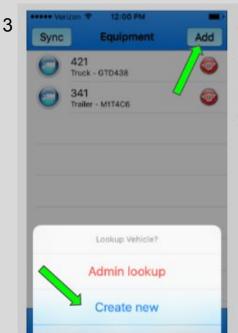

Cancel

# Create Equipment

Tap the Add Button.

To create new equipment, tap Create New.

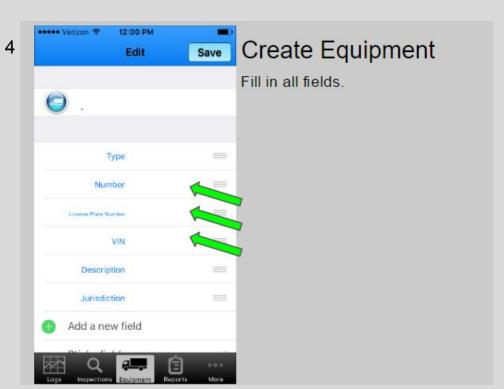

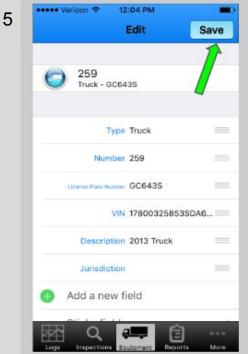

# Create Equipment

Tap Save.

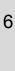

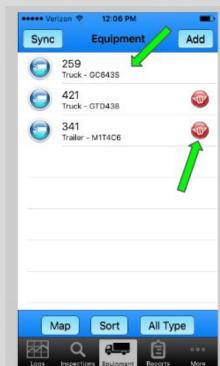

# Create Equipment

You will see the equipment added to the list.

The equipment with the icon to the right is Admin Portal equipment.

7

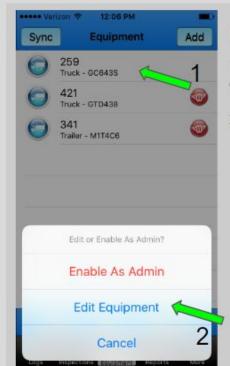

# **Edit Equipment**

- 1.To edit equipment fields, tap the equipment you want to edit.
- 2. Then tap Edit Equipment.

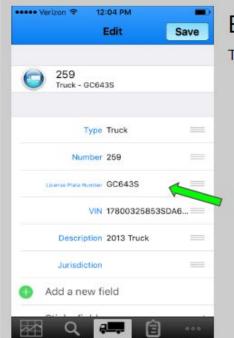

## **Edit Equipment**

Tap field you want to edit.

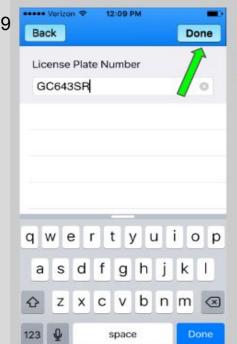

## **Edit Equipment**

Type the new information in the field and then tap Done.

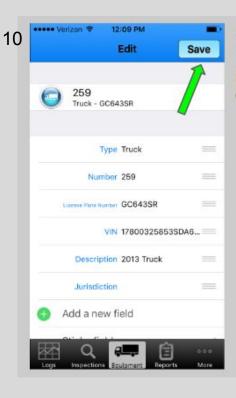

# Edit Equipment

If you are finished editing the equipment, Tap Save.

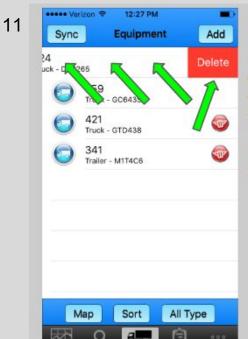

## Delete Equipment

To delete a piece of equipment, touch the equipment with your finger and swipe from the right to the left.

The Delete button will appear. Tap it.

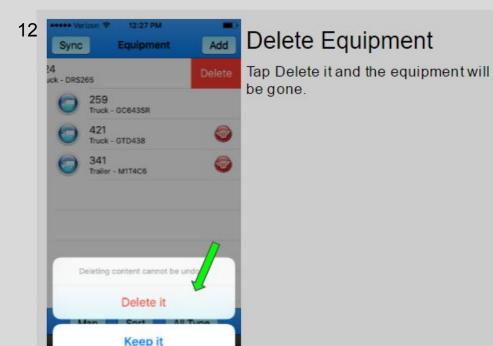

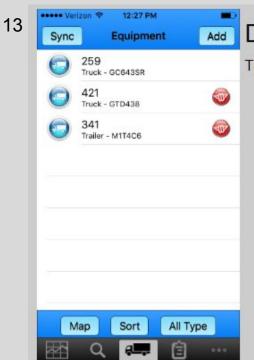

# **Delete Equipment**

Truck 345 has been deleted.

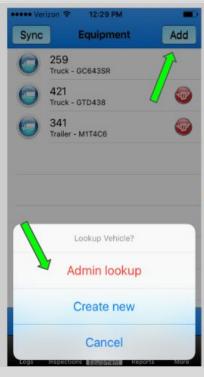

# Assign Admin Equipment

Tap Add.

Tap Admin lookup to lookup a piece of equipment on the Admin Portal.

If you are not on a company admin portal you will not see this prompt.

15 Equipment Number >>>

**Admin Portal Lookup** 

Cancel

Clear values

Find

## Admin Equipment

Tap the double blue arrows to see a list of equipment.

# Admin Equipment

A list of equipment will appear. Tap the equipment you want to add.

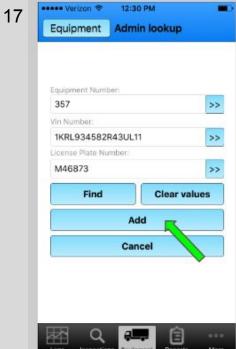

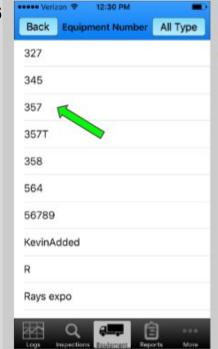

Admin Equipment
The equipment will be displayed.
Then tap Add.

Clear values

Add

Cancel

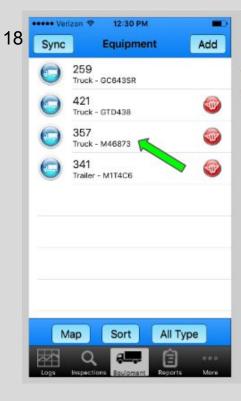

# Admin Equipment

1. The equipment is now in the equipment list.

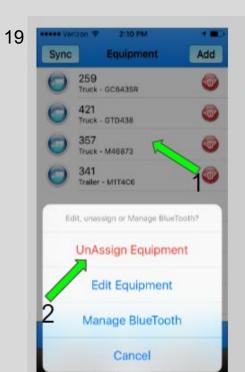

## Admin Equipment

- 1. Tap the Admin equipment you want to Unassign.
- 2. Tap UnAssign Equipment.
- 3. The UnAssigned Equipment will disappear.

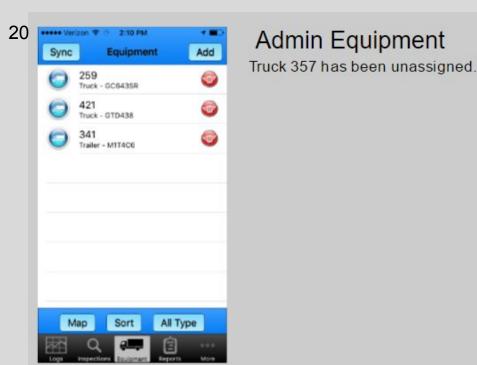

Sync Equipment Add

259
Truck - OC643SR

421
Truck - GTD438

357
Truck - M46873

341
Trailer - M114C6

Edit or Enable As Admin?

Enable As Admin

Edit Equipment

Cancel

## Admin Equipment

Tap a piece of equipment without an icon and Enable As Admin to share the equipment with other drivers in your company.

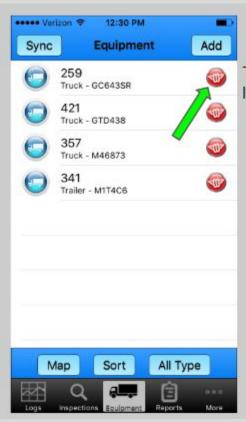

# Admin Equipment

The equipment will then be on the list and have an icon to the right.

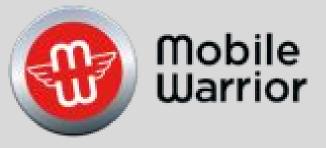

# iPhone Inspection Training

Table of Contents by Slide Number:

Slide# 2-New Inspection

Slide# 10-Midnight Odometer

Slide# 12-Failed Inspection

Slide# 18-Previous Inspection

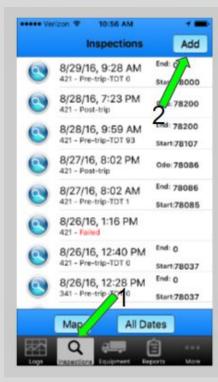

#### New Inspection

- Tap Inspections tab at bottom of screen.
- 2. Tap Add.

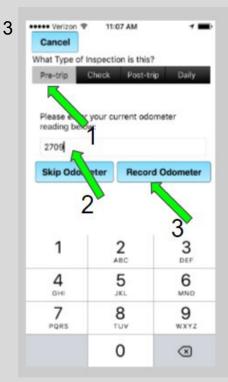

#### New Inspection

- Tap Pre-trip, Check, Post-trip or Daily.
- 2. Enter in the odometer.
- 3. Tap Record odometer.

NOTE: All mileage that appears on your DDL report (Total miles driving today) is calculated from the Pre-trip inspection Start and End odometer readings.

The Midnight odometer reading will split the trip mileage into the day before and after midnight.

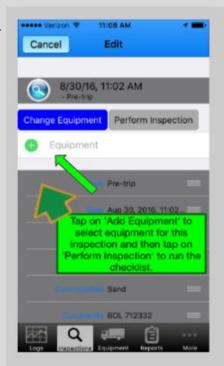

#### New Inspection

A new inspection will appear on the left.

Tap the green + to add equipment.

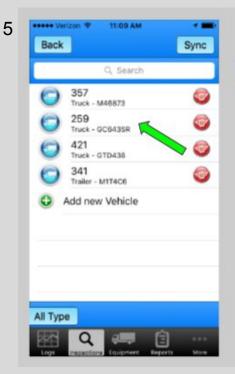

#### New Inspection

Tap the piece of equipment you would like to inspect.

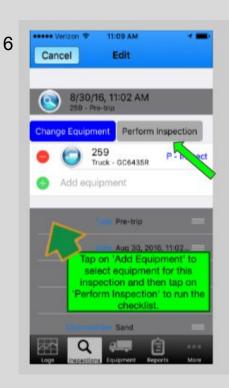

#### New Inspection

Tap Perform Inspection.

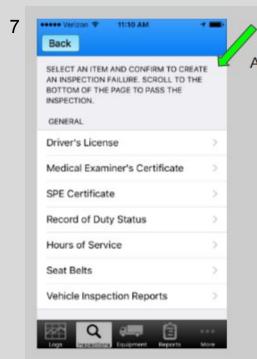

#### New Inspection

A list of items will show up.

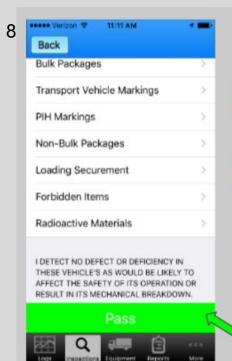

## New Inspection

After you have checked all items on the list, and find no defects, tap Pass to approve the equipment at the bottom of the list.

If an item did not pass inspection, tap that item and it will fail the inspection.

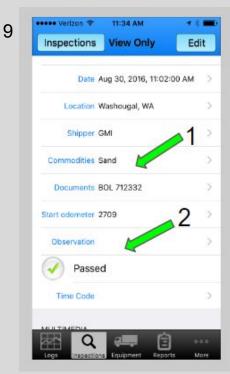

#### New Inspection

- Fill in Shipper, Commodities and Documents if required.
- 2. Observations are for items that would not fail the inspection, but are important to note.

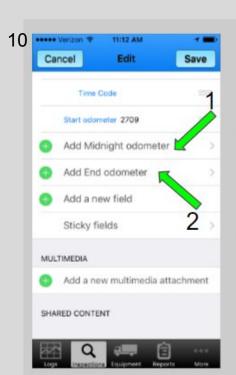

#### Midnight Odometer

- 1.If you travel over midnight you can input your Midnight Odometer.
- You can enter your End Odometer here.

Note: When the post trip is done later in the day, it will automatically create an End odometer reading for the Pre-Trip inspection.

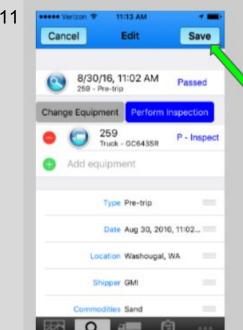

#### Midnight Odometer

When finished Tap Save.

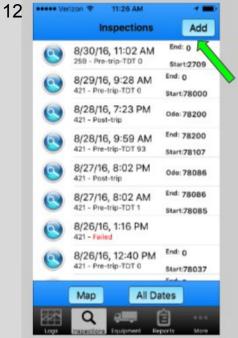

#### Failed Inspection

To show a Failed inspection, tap Add.

Follow the same process you did when you created a passed inspection.

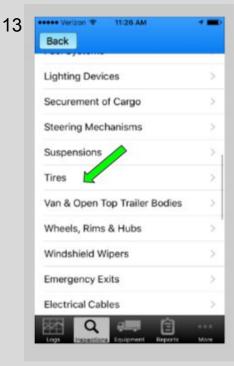

#### Failed Inspection

Tap the item in the inspection list to fail that item. This action will open a separate failed inspection screen to add remarks and a picture if desired.

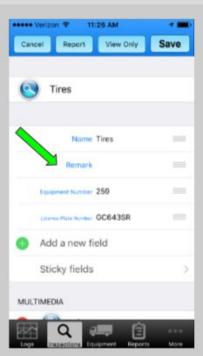

#### Failed Inspection

Tap Remark to add a description of the failure.

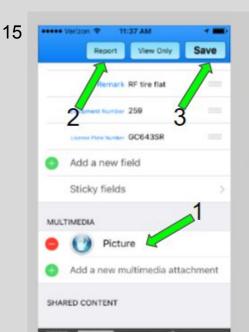

#### Failed Inspection

- 1. You can also include a picture of the problem, tap Picture.
- You can email this report to your mechanic or boss by tapping Report.
- 3. Tap Save if you do not want to send the report

16

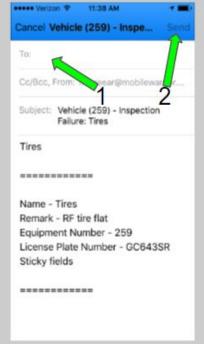

#### Failed Inspection

- Fill in the email recipient to send the report.
- 2. Then tap Send.

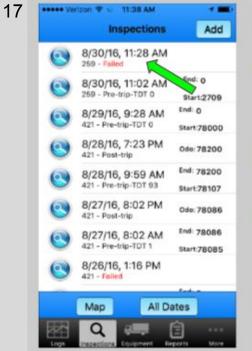

#### Failed Inspection

The failed inspection will show up on the inspection list on the left with a red "Failed" annotation.

The failed equipment will need to be taken out of service until the problem is corrected.

Then create a new inspection and pass it.

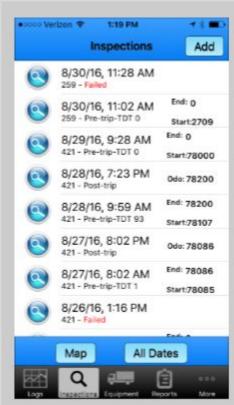

## Previous Inspection

You will see a list of previously added inspections.

Scroll down to see more entries.

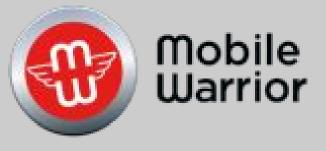

# iPhone Reports Training

Table of Contents by Slide Number:

Slide# 2-Create Report

Slide# 4-Certified Report

Slide# 7-Email Report

Slide# 9-Data Transfer Email

Slide# 10-Data Transfer Web

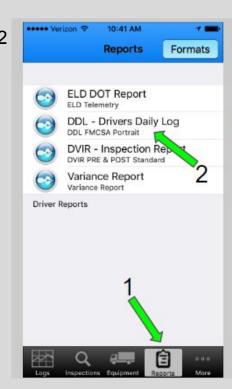

# Create Report

- 1. Tap Reports at bottom of screen.
- 2. Tap the type of report you would like to send.

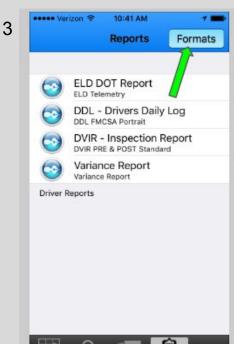

## Report Formats

- 1.Tap Formats.
- 2. Choose the Format you need.
- 3. Tap Reports.

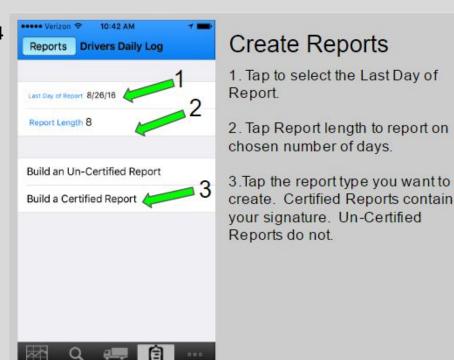

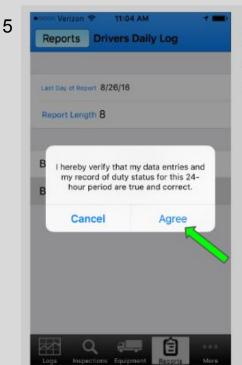

# Certified Report

Tap agree to certify your documents are correct.

6

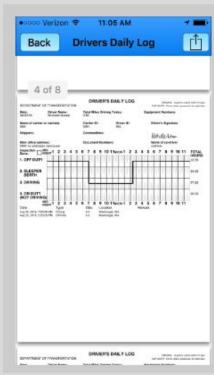

## Certified Report

There will be a page for each day you selected.

Scroll down to see each one.

TION
Total Miles Driving Today:

OM
Carrier ID:
Driver ID:
GM
Carrier ID:
Driver ID:
GM
Commodities:

Document Numbers:

Document Numbers:

A 5 6 7 8 9 10 1 Noon1 2 3 4 5 6 7 8 9 10
Odo. Localion
Odo Localion
Odo Localion
Odo Localion
Odo Localion
Odo Localion
Odo Localion
Odo Washougal WA

## Certified Report

- The Total Miles Driving Today is based upon the data in your Pre-Trip Inspection.
- Notice your signature appears to verify this is a Certified Report.

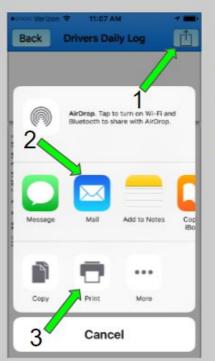

# **Email your Report**

- 1. Tap the icon
- 2. Tap Mail to email a report.
- 3. Or tap Print to have the report printed.

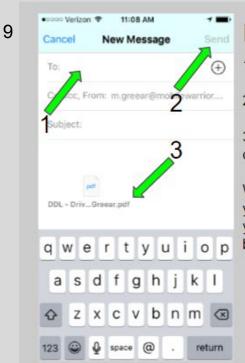

# **Email your Report**

- 1. Fill in respective fields.
- 2. Tap Send.
- 3. Notice the PDF file that was created.

We highly suggest that each day you email a copy of your reports to your personal email so you have a backup copy.

9

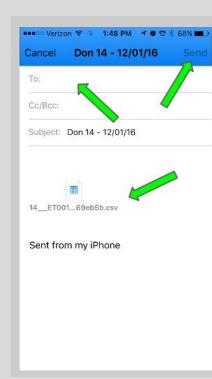

## **Data Transfer Email**

- 1. Fill in who to send the report to.
- 2. Tap send to transfer the csv file.

10

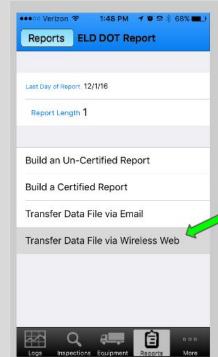

## **Data Transfer Web**

- 1. Tap Transfer Data File via the Web.
- 2. The officer will give you a code to input.
- 3. Tap send.

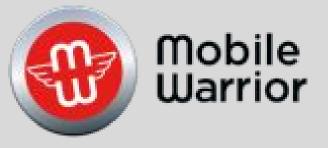

# **ELD Driver Training**

Table of Contents by Slide Number:

Slide# 1-Connect ELD

Slide# 6-Start ELD

Slide# 13-Stop ELD

Slide# 16-Restart ELD with the Bluetooth

connected

Slide# 17-Connecting the Bluetooth

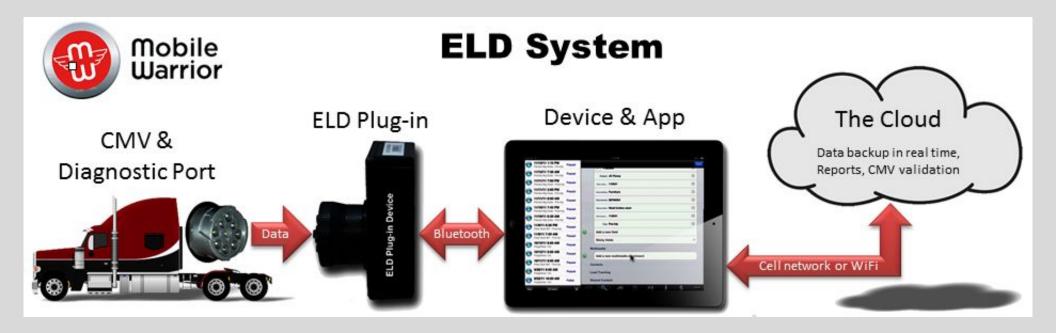

The ELD system is composed of the items shown above. Along with the driver, it will meet all the requirements of the FMCSA.

## Requirements:

- 1. The driver must be trained and use the ELD system.
- 2. Please keep a copy of this users guide with each vehicle or driver at all times.
- 3. Driver must maintain a supply of blank log book sufficient to record the drivers duty status and other related information for a minimum of 8 days.
- 4. An instruction sheet for the driver describing ELD malfunction reporting requirements and record keeping procedures required during ELD malfunctions.

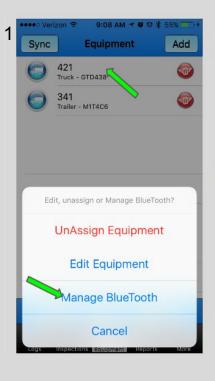

#### Connect ELD

- 1. Tap the vehicle you want to connect to.
- 2. Tap Manage Bluetooth.
- You can also Edit the vehicle and unassign the equipment from your account here.

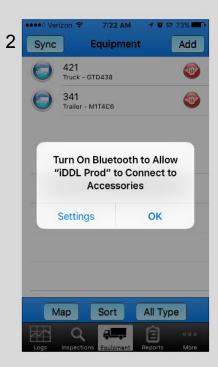

#### Connect ELD

If you get this popup, Tap Settings. It will take you directly to Settings on your phone. Go to Slide 18.

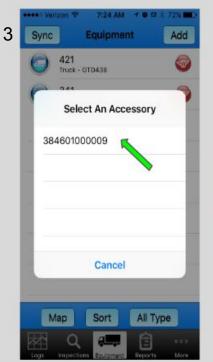

### Connect ELD

Any ELD Plug-ins that your phone is in range of will show here.

It may take up to 30 seconds for the tablet to find the ELD Plug-in's ELD ID. After the tablet has found it once, it will appear immediately until it is removed in Settings-Bluetooth on the phone.

1. Tap the ELD ID when it appears.

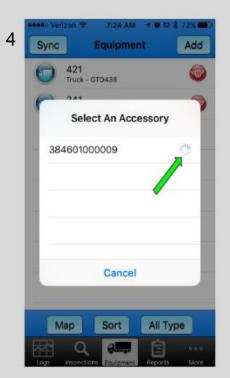

#### Connect ELD

The rotating icon is showing it is trying to connect to the ELD Plug-in. This may take 10 to 30 seconds.

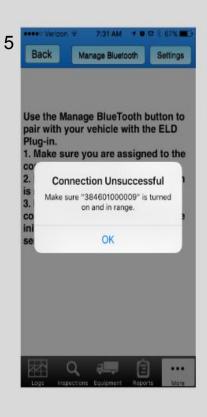

### Connect ELD

If it is Unsuccessful, tap OK and tap the vehicle, then Manager Bluetooth again.

If the vehicle is assigned the App will automatically start the ELD.

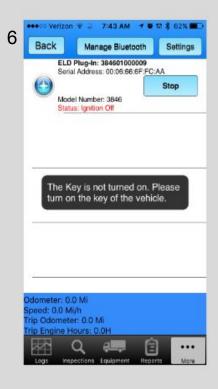

## **ELD Start**

Turn on the ignition key.

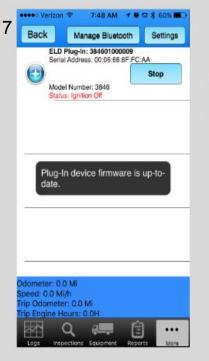

### **ELD Start**

Each time the ELD is started it will go through a startup routine.

Here it is checking for the latest ELD Plug-in Firmware.

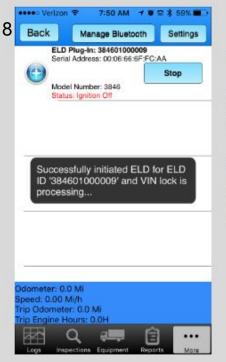

#### **ELD Start**

ELD has started.

Next the app will check to make sure the vehicle matches the information in the Equipment record.

If the VIN on the vehicle ECM is not available on the bus or match the VIN in the ELD Plug-in, you will get another screen to confirm the VIN.

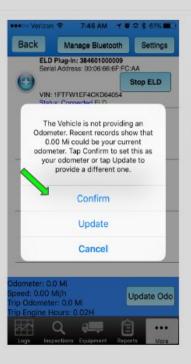

#### **ELD Start**

ELD has started.

Next it will check the odometer.

Tap Confirm if the odometer matches the odometer on your dashboard.

Tap Update if it does not.

10

12

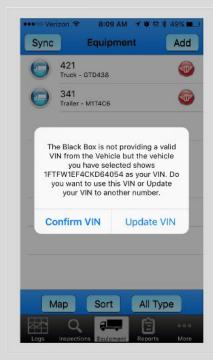

#### **ELD Start**

You will get this popup if the ELD Plug-in cannot read the VIN from the vehicle ECM.

Tap Confirm after checking this number against the tag or registration papers on the truck. If it is not right Edit the VIN in the Equipment record.

11

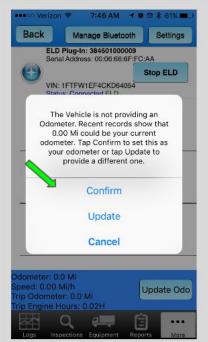

#### **ELD Start**

Next it will check the odometer.

Tap Confirm if the odometer matches the odometer on your dashboard.

Tap Update if it does not.

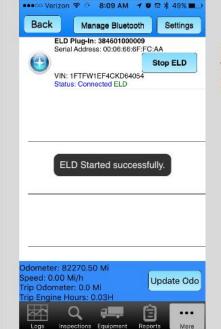

#### **ELD Start**

Next it will check to make sure the VIN matches the information in the Equipment record.

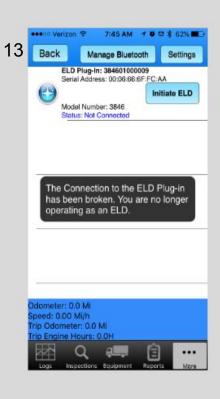

## Stop the ELD

The ELD has stopped and the green ELD has also disappeared.

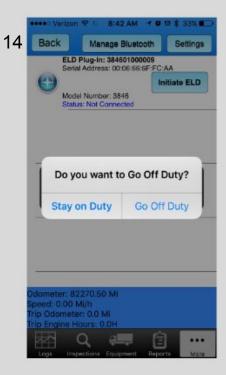

## Stop the ELD

The ELD has stopped.

If you are ON Duty before you stopped the App it will prompt you for your current duty status and make a record.

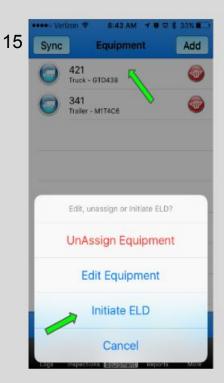

### Restart ELD

The ELD if still connected via Bluetooth, can be quickly restarted.

- 1. Tap the vehicle
- 2. Tap Initiate ELD.

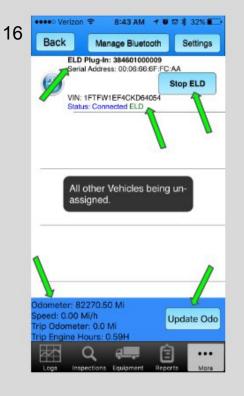

### ELD

The ELD Tab will show you the status of the ELD connection.

- 1. ELD is connected and the VIN.
- 2. The ELD Plug-in's ELD ID.
- The current Odometer, Speed, Trip Odometer and Trip Engine Hours.
- 4. The ELD can be stopped from here.
- 5. Update the Odometer

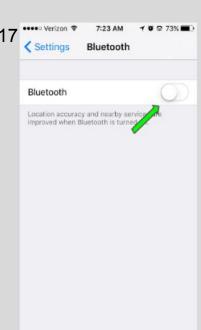

## Bluetooth

Go to the device Setting and Tap the switch to turn on the Bluetooth.

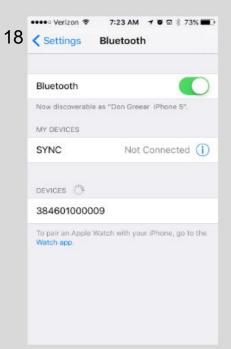

#### Bluetooth

The Bluetooth is on and searching for devices.

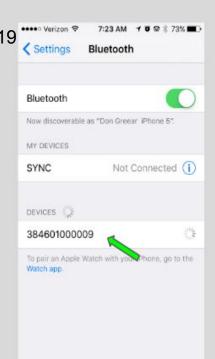

## Bluetooth

The tablet has found the ELD ID.

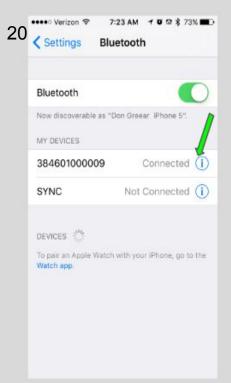

## Bluetooth

- The ELD Plug-in is now connected.
- 2. Tap the "i" to Disconnect and Forget the ELD Plug-in.
- 3. Go back to slide 12.

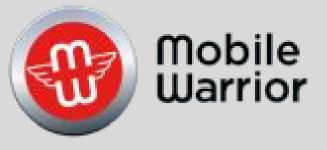

# Admin Portal Training

Table of Contents by Slide Number:

Slide# 2-Main Tab Assigning Drivers, Equipment, Loads

Slide# 12-ELD Options

Slide# 13-Add Equipment

Slide# 16-Edit Equipment

Slide# 17-Delete Equipment

Slide# 18-Inspection

Slide# 19-Map

Slide# 20-Import Drivers, Equipment, Loads

Slide# 28-Unidentified Driver Telemetry (UDT)

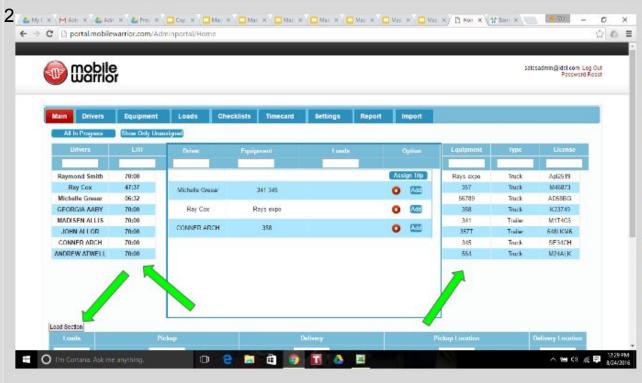

## Make a Trip

- On the left are the drivers names.
- On the right are equipment numbers
- Loads are in the bottom section.
- 4. The Center section is where Trips are made by combining the Driver, Equipment and Loads.

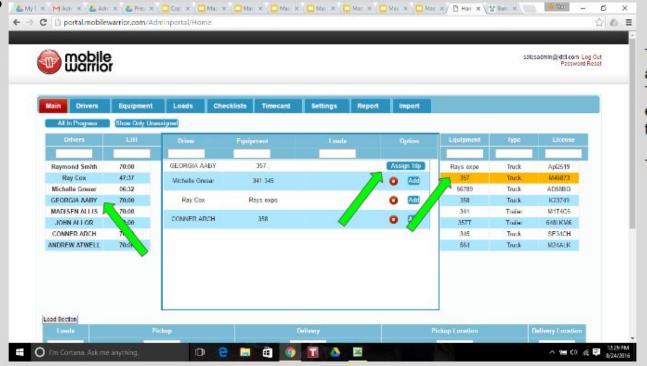

#### Main

Tap a driver to assign to a Trip. Then tap a piece equipment to assign the driver.

Tap Assign Trip.

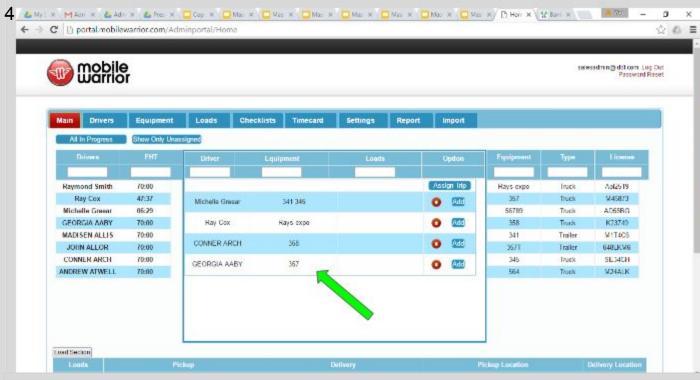

#### Main

You will see the driver assigned to the equipment.

Loads can be assigned at any time. See the Loads Training Video.

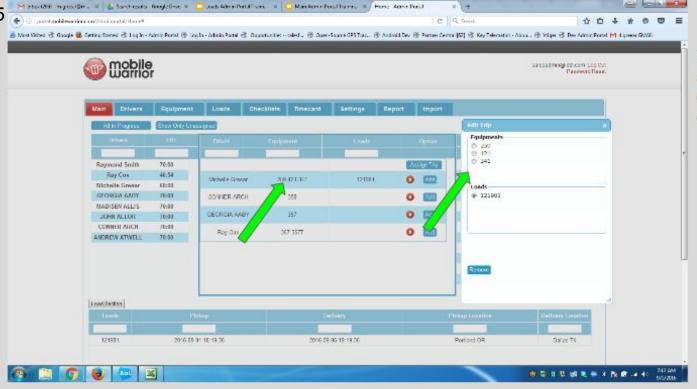

## Edit a Trip

To Edit the assignment, Tap the driver or assigned equipment

Each column can be sorted by tapping on the Column Heading, or filtered by typing in the white box below the Column Heading. i.e. tap Violations and they will be brought to the top of the list, tap again and they will be reverse order.

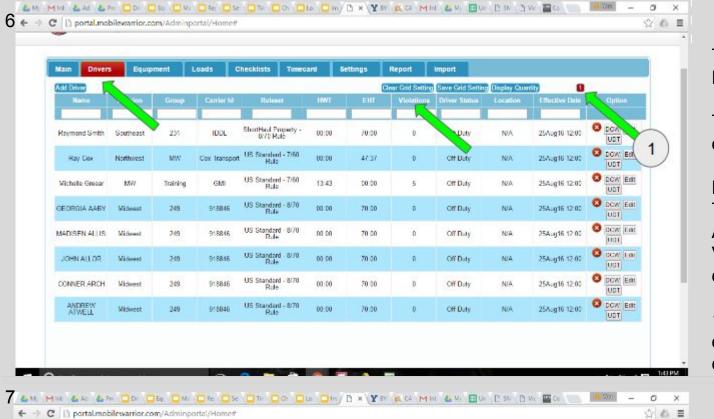

#### Driver

To see a list of your drivers tap, Drivers.

This view will give you a quick view of your drivers.

Details like HWT (Hours Worked Today), and EHT (Estimated Hours Available Tomorrow), Number of Violations and Location of the last duty status are shown.

1. This shows the number of pages of drivers based upon the display quantity

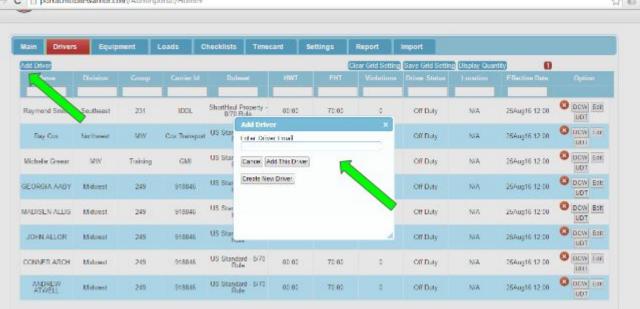

Tap Add Driver.

If a driver already has an account. Enter the driver's account which is typically his email.

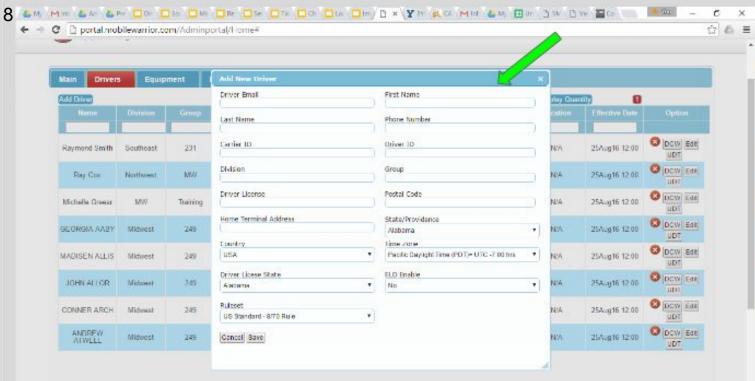

&M. X. MAC X. &AD X. &FD X. C 50 X. C 11 X. M. X. C 50 X. C 50

Timecard

00:00

00:00

17:10

00:00

00:00

00:00

00.00

00.00

Settings

70:00

47:37

01:49

70:00

70:00

70:00

70.00

75.00

Report

Import

Off Duty

Off Duty

Off Duty

Off Duty

Off Duty

Off Duty

Off Duty

Off Duty

N/A

N/A

N/A

N/4

N/A

N/A

N/A

N/A

← → C [] portal.mobilewarrior.com/Adminportal/Home#

Loads

**IDDL** 

918846

918846

918846

918846

918846

231

MW

Training

249

249

249

249

749

Checklists

ShortHaul Property 8/70 Bule

US Standard - 7/60

US Standard - 7/60

US Standard - 8/70

US Standard - 8/70

US Standard - 8/70 Rule

US Standard - 8/70

US Standard 8/70

mobile

Drivers

Raymond Smith Southeast

Northwest.

MW

Midwest

Midwest

Michest

Micheed

Add Driver

Michelle Greear

GEORGIA AABY

MADISEN ALUS

JOHN ALLOR

CONNER ARCH

#### Driver

Create a new Driver

After tapping Create
A New Driver fill in
all fields. This
information needs to
be accurate and put
in immediately to
have correct
records. Use
"None" if a field is
not applicable.

- To view a driver's details, tap the Driver Compliance Window (DCW).
- 2. Tap Edit to change a driver's information.

salesadmin@iddl.com Log Out Password Roset

O DCW Em

UDT

ODT DOW Ent

O DOW Est

O DOW Eatt

O DOW EN

O DOW EAR

O DOW EAR

DOW Est:

24Aug16 12:00

24/ug16 12:00

24/ug16 12:00

24Aug15 12:00

24Aug16 12:00

24Aug15 12 00

24Aug16 12 00

24Augā

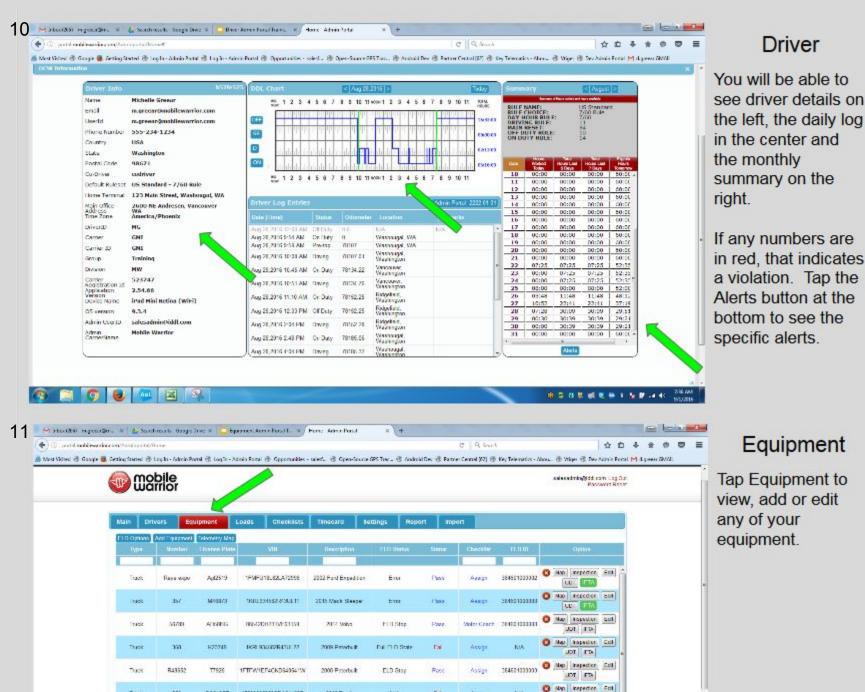

178003250538DA54189D

1FTFW::EF4CKD64354

MiskS2788888887ghm

TREE PLYGORBUID DE 304

259

22

26/71

CTD438

\$45 KM6

Track

freier

Innier

2013 Truck

2314 Faul F-350

2010 Ireler

Fail

Page

1500

17500

ELD Stop

BIA

hi4

Azzan

Asset

Asset

Asset

384601333333

NA

(3 Map Reperter Feb.

O Man Percence Ent

O Map Reporter CON

U01 110.

(3 Map Inspector Coll

**密带性细胞形式物质溢化** 

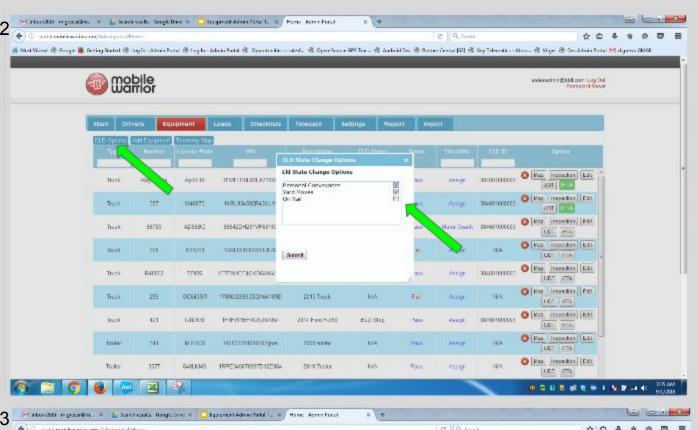

## **ELD Options**

Tap ELD Options

Select the items you want your drivers to have access to.

These items will show in the app on the Equipment Tab for the driver to use if selected here

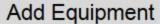

Tap Add Equipment.

You can add equipment one piece at a time, or go to the Import Tab and import a spreadsheet to add many pieces at once.

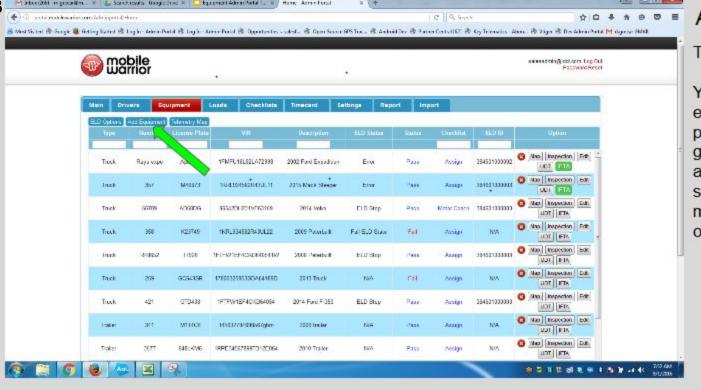

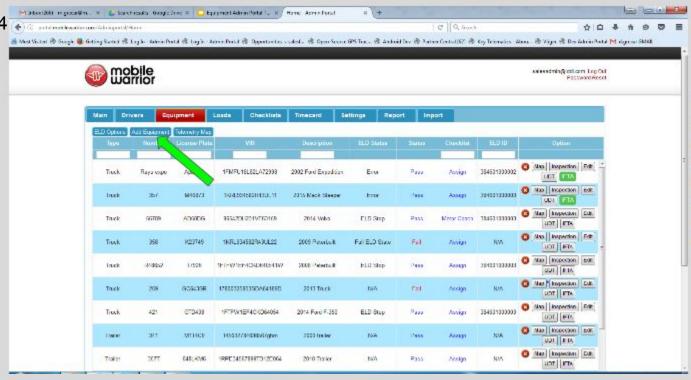

## Add Equipment

Tap Add Equipment.

You can add equipment one piece at a time, or go to the Import Tab and import a spreadsheet to add many pieces at once.

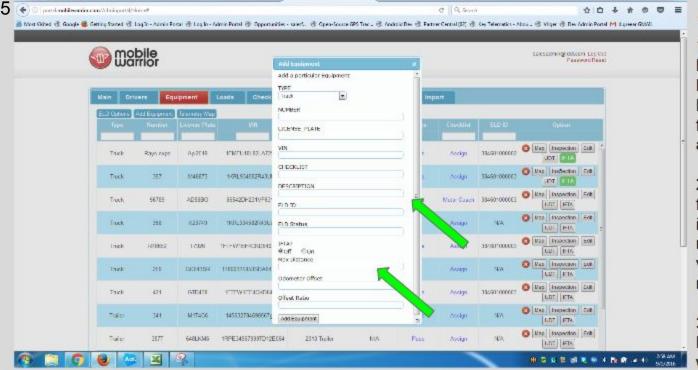

Mirtschill regrouder: \* 🐍 Successulus Soughther \* 🛄 Epigenal Administratific \* Henri Administrati

## Add Equipment

- 1. Fill in the Type, Number, VIN, License Plate and Description. Other fields will be filled in automatically.
- If you want IFTA for this vehicle, turn it on and input the number of miles the vehicle can go until refueling is required.
- Tap Add Equipment and it will appear at the bottom of the list.

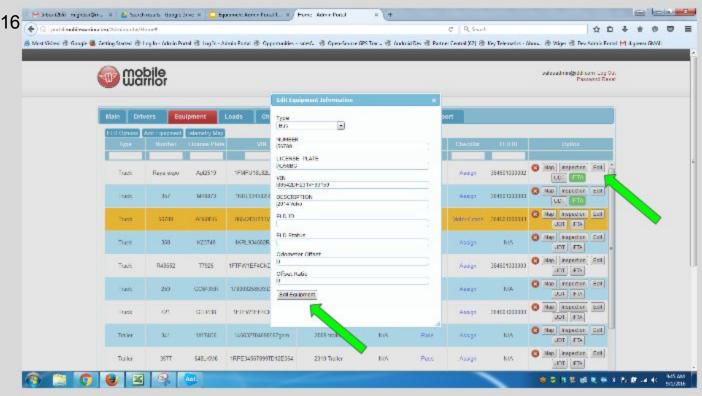

## Edit Equipment

- 1. Tap Edit.
- 2. Make the necessary changes then Tap Edit Equipment.

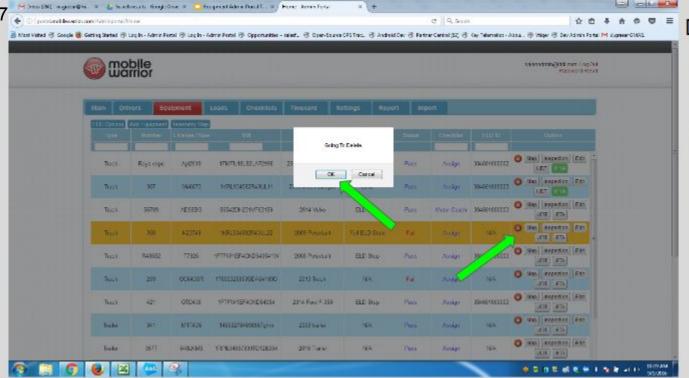

## Delete Equipment

1. Tap the red X.

2. Tap Ok and the equipment is deleted.

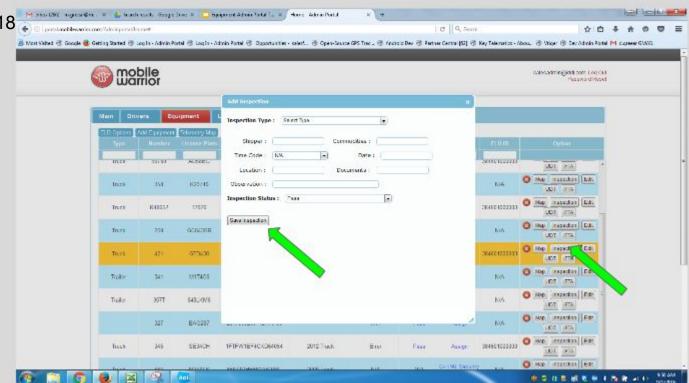

## Inspection

Tap Inspection to record a new inspection.

Fill in the information and Tap Save Inspection.

#### Note:

This is an ideal tab for your mechanic to record "fixes" and put the vehicle back into service.

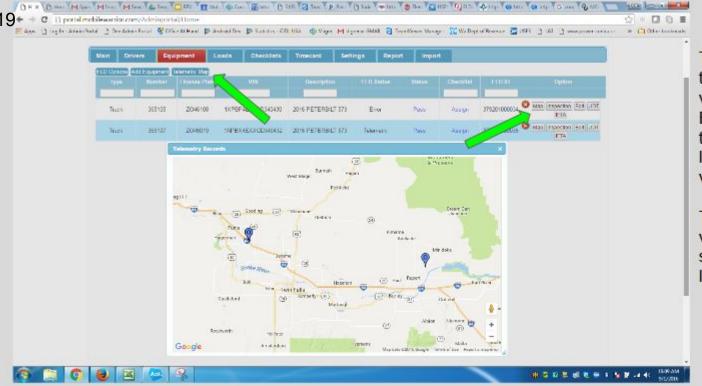

## Map

Tap Telemetry Map to see all the vehicles with an ELD. This will show the last known location of each vehicle.

Tap Map on the vehicle record to see its last known location.

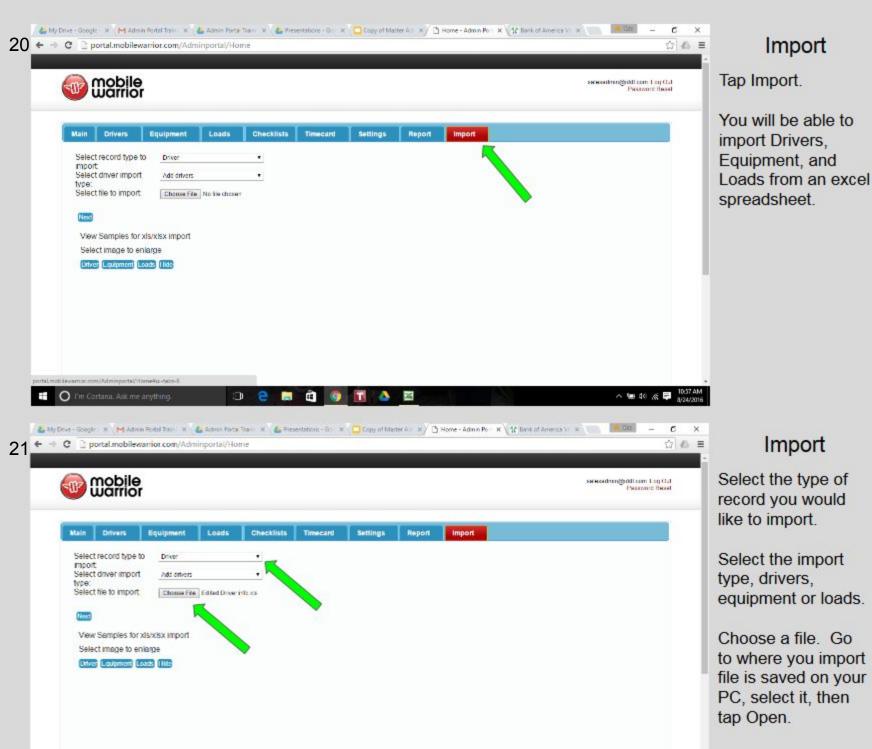

^ to 40 € E

I'm Cortana. Ask me anything.

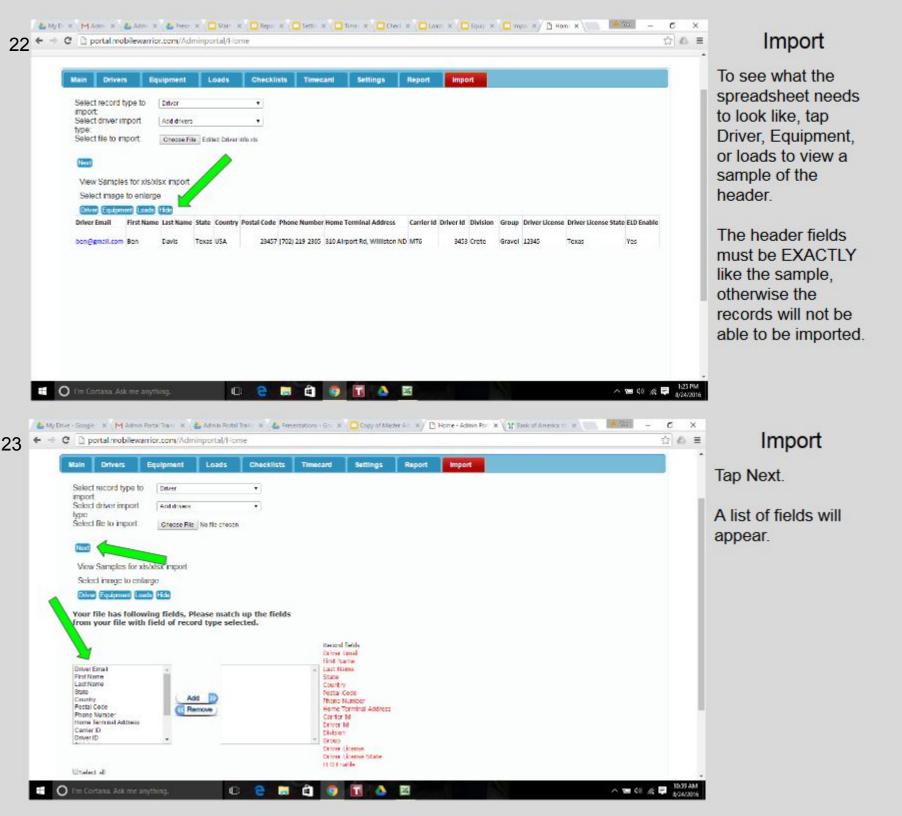

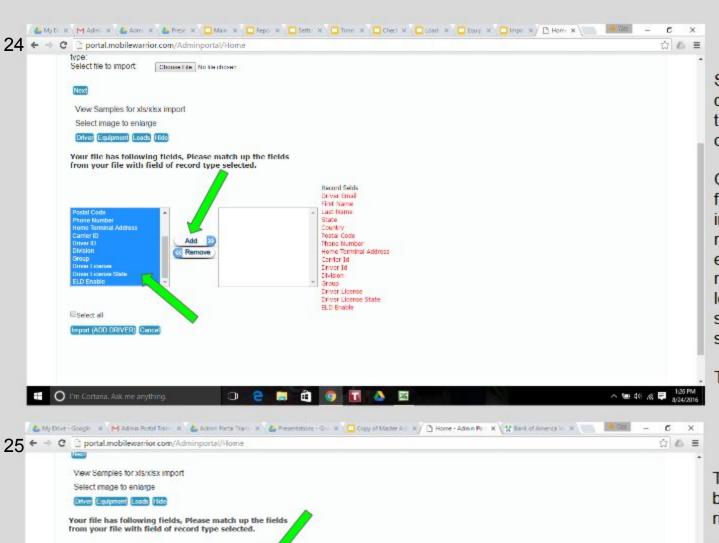

Record fields

Driver Email First Name

Last Name

Postal Code

Carrier Id

Driver 1d

Phone Number

Driver License Driver License State (LD Crable

Home Terminal Address

State

Country

Ortver Email,0

Frist Name 1

Last Name, 2

Postal Code 5

Phone Number 5

Home Terminal Address,7

State 3

Country

Carrier ID,8

Add D

Remove

Postal Code

Carrier ID

Driver D

Division

Priore Number

Driver License,

ELD Enable

USelect all

Driver License State

O I'm Cortana. Ask me anything

Home Terminal Address

## Import

Select every field by clicking the first field then dragging down or select all.

On the right is every field you need to import the specific record. Make sure every field on the right is select on the left, has the same spelling and is in the same order.

Then tap Add.

## **Import**

The fields will now be showing on the right.

Next tap Import.

You will see the records that you imported appear under the drivers, equipment or loads tab.

Copyright (C) Mobile Warrior LLC: All rights renerved

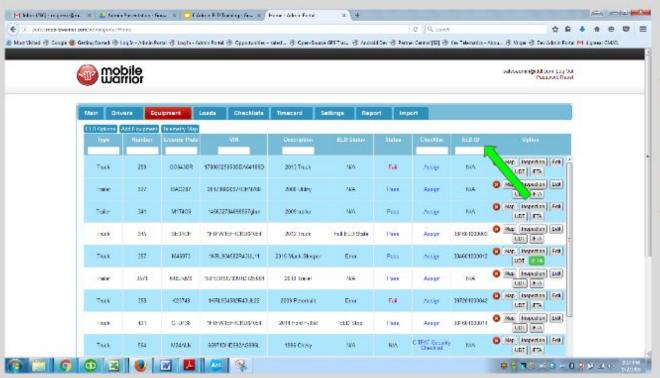

#### **ELD ID**

The ELD ID show which ELD Plug-in is assigned to each vehicle.

The ELD ID can be changed to a different truck by tapping Edit.

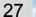

Michael Selfen gerachen. 2 🐇 Sone beradt effengle feine 2 🧧 finigen ert Leine Antell. 2. Benne-Abrei finte

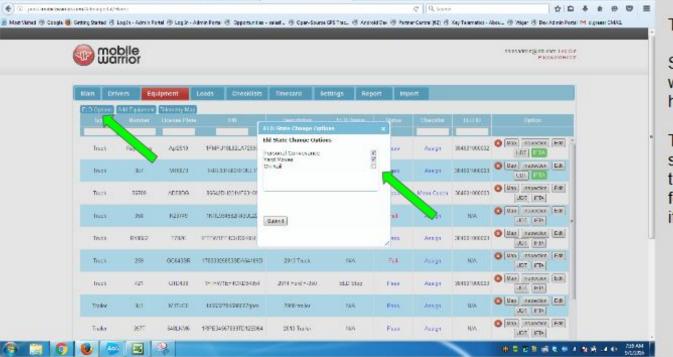

## **ELD Options**

Tap ELD Options

Jan John Hole

Select the items you want your drivers to have access to.

These items will show in the app on the Equipment Tab for the driver to use if selected here.

29

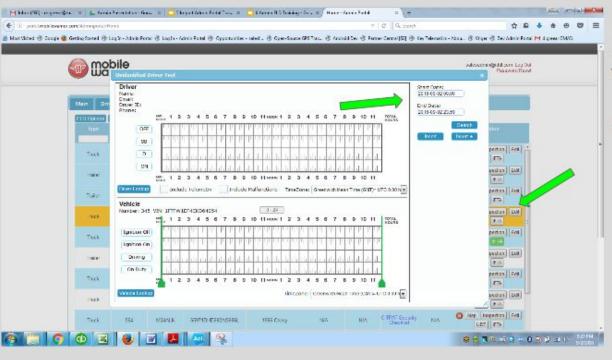

#### **UDT Window**

- Tap UDT on the Vehicle.
- Enter the Date.

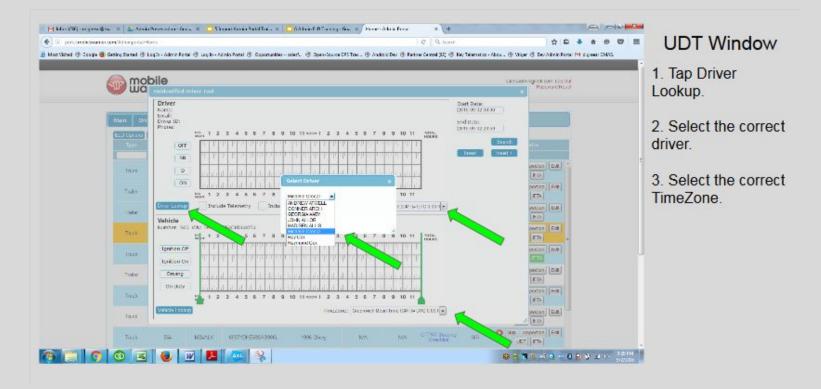

31

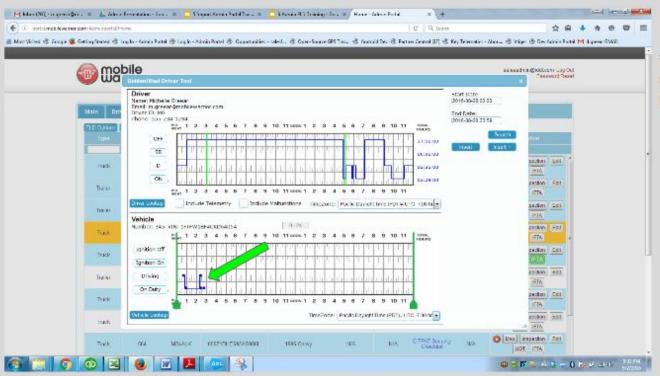

#### **UDT Window**

These are unidentified driving records.

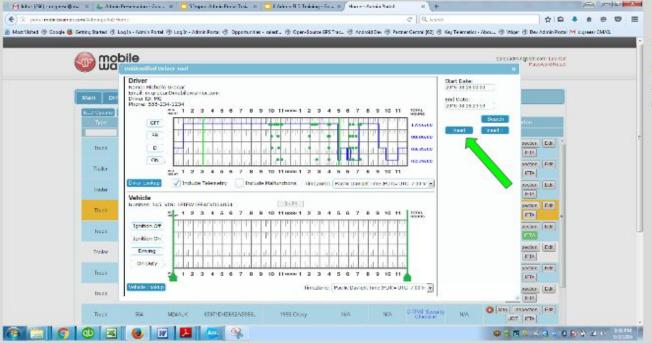

#### **UDT Window**

Tap Insert and the records are now assigned to that driver.